# **Cutkontur richtig anlegen...**

**Schnitt, schnittig, Cutkontur: Wer mit seinen Druckerzeugnissen aus der breiten Masse herausstechen möchte, der kann mit Frei-Formen pfiffige, extravagante Akzente setzen. Dieser Beitrag hält Tipps bereit, wie eine Cutkontur in den verschiedenen Vektorgrafikprogrammen richtig angelegt wird.**

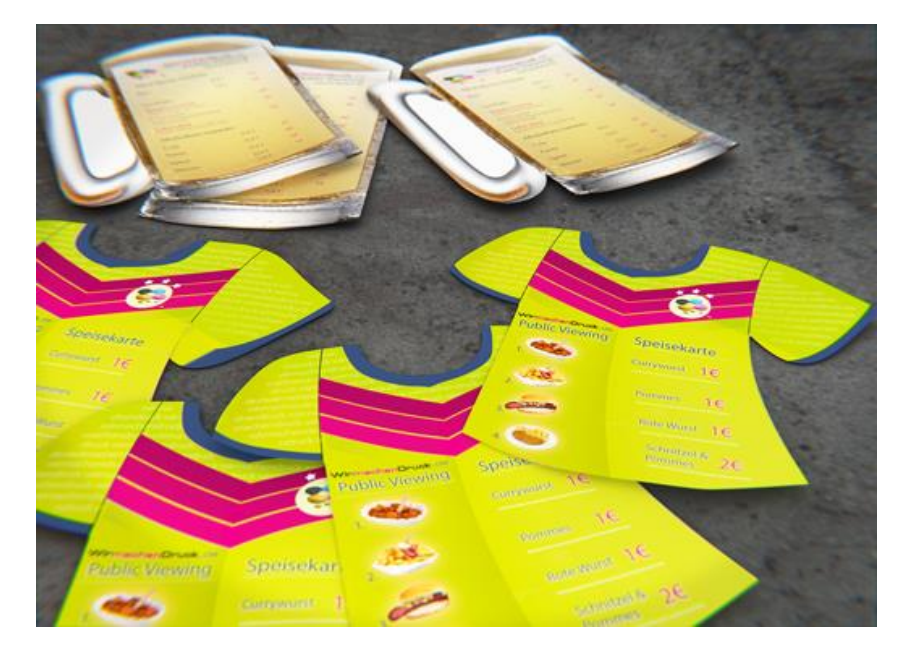

Durch freie Formen bekommen Druckerzeugnisse eine zusätzliche Dimension, die Raum für viel Kreativität bietet. [Moderne Groundposter](http://www.wir-machen-druck.de/Fussbodenaufkleber-extrem-guenstig-drucken,category,14128.html) beispielsweise sind selbstklebende, robuste Folien, die auf den Fußböden von hochfrequentierten Einkaufszentren oder Bahnhöfen aufgeklebt werden. Sind solche [Fußbodenaufkleber in individuellen Formen gestaltet,](http://www.wir-machen-druck.de/Fussbodenaufkleber-extrem-guenstig-drucken,category,14128.html) ist das Werbung, über die man garantiert stolpert. Nicht zu übersehen sind [gestanzte Magnetfolien](http://www.wir-machen-druck.de/Magnetfolien-extrem-guenstig-drucken,category,13780.html) und [Schilder in auffälligen Formen.](http://www.wir-machen-druck.de/schilder-plattendruck-plattendirektdruck-extrem-guenstig,category,15829.html) Und gern gesehen sind [individuelle Aufkleber in Frei-Form.](http://www.wir-machen-druck.de/Aufkleber-in-freier-Groesse-extrem-guenstig-drucken,category,13854.html)

Ob [Flyer,](http://www.wir-machen-druck.de/gestanzte-Flyer-extrem-guenstig-drucken,category,14422.html) [Aufkleber,](http://www.wir-machen-druck.de/Aufkleber-in-freier-Groesse-extrem-guenstig-drucken,category,13854.html) [Magnetfolien,](http://www.wir-machen-druck.de/Magnetfolien-extrem-guenstig-drucken,category,13780.html) [Schilder](http://www.wir-machen-druck.de/schilder-plattendruck-plattendirektdruck-extrem-guenstig,category,15829.html) oder [Fußbodenaufkleber,](http://www.wir-machen-druck.de/Fussbodenaufkleber-extrem-guenstig-drucken,category,14128.html) die aus dem üblichen Raster fallen: Die Online-Druckerei WIRmachenDRUCK druckt sie in jeder beliebigen Größe und Form, alle Stanzformen sind möglich. Auch kleine Auflagen und niedrige Stückzahlen ohne große Produktionskosten drucken zu lassen, ist im Digitaldruck kein Problem mehr, da die Kosten für eine Stanzform wegfallen.

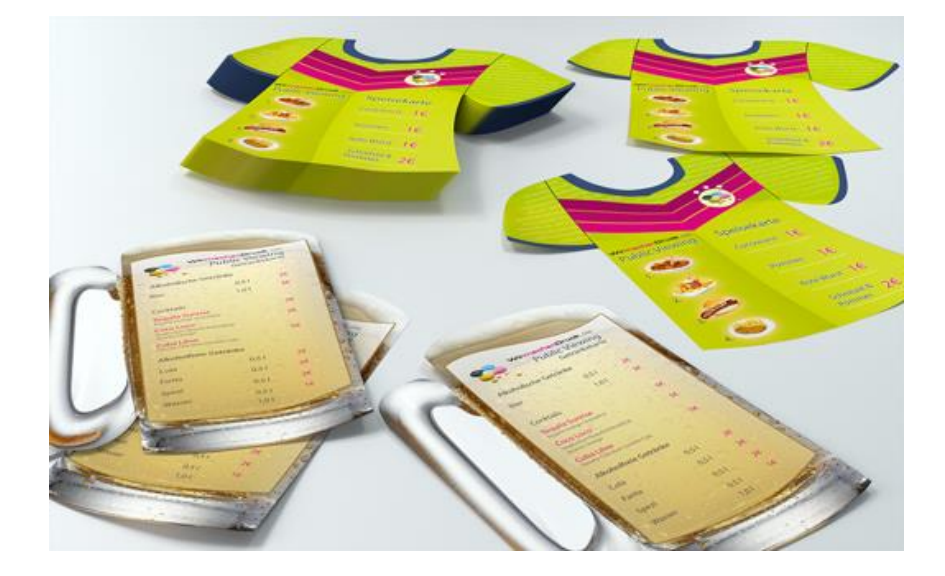

*Neues formen: Mit der Cutkontur können Sie Ihr gewünschtes Format, Form und Aussehen selbst exakt bestimmen. Egal, ob Bierkrug oder T-Shirt - mit der Schneidelinie sitzt die freie Form passgenau.*

Damit beispielsweise [Aufkleber, im Digitaldruck produziert,](http://www.wir-machen-druck.de/extrem-guenstig-aufkleber-drucken,category,9838.html) in der von Ihnen gewünschten Form ausgeschnitten werden, wird beim Druck eine Schneidelinie – eine sogenannte Cutkontur – benötigt. Damit ist klar definiert, wie Ihre Aufkleber geschnitten werden sollen. Für den Konturschnitt ist in der PDF-Druckdatei eine vektorisierte Konturlinie nötig. Diese Schnittlinie muss im Grafikprogramm als separate Ebene mit dem Namen "Cutkontur" (so definiert bei WIRmachenDRUCK.de) angelegt werden. So ist es im Druckvorgang möglich, die Schneidekontur zu erkennen und entsprechend zu bearbeiten.

Die Cutkontur ist nach dem Druck auf dem Motiv natürlich nicht sichtbar. Das Schneideprogramm liest die Daten der Cutkontur nur als Pfad für den Plotter, nicht als Bestandteil des Layouts aus.

Wie das Anlegen der Cutkontur in den einzelnen Grafikprogrammen im Detail funktioniert, sehen Sie in der folgenden Beschreibung.

#### **Anlegen der Cutkontur in Adobe Illustrator**

In Adobe Illustrator gehen Sie auf das Fenster "Farbfelder".

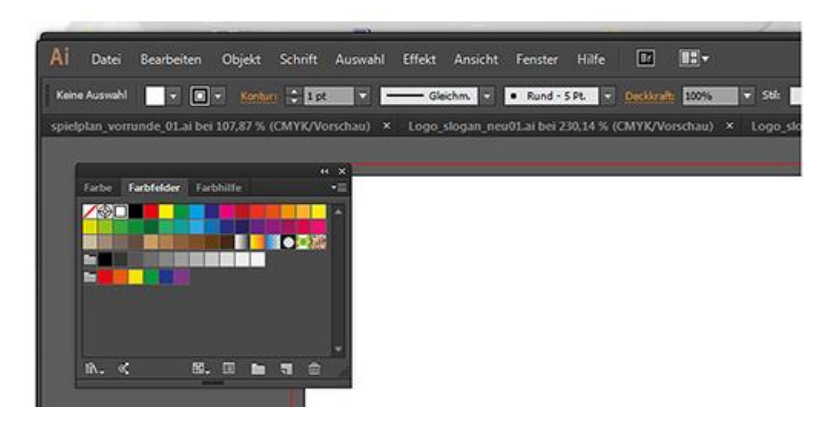

Hier wählen Sie im Kontextmenü die Option "Neues Farbfeld".

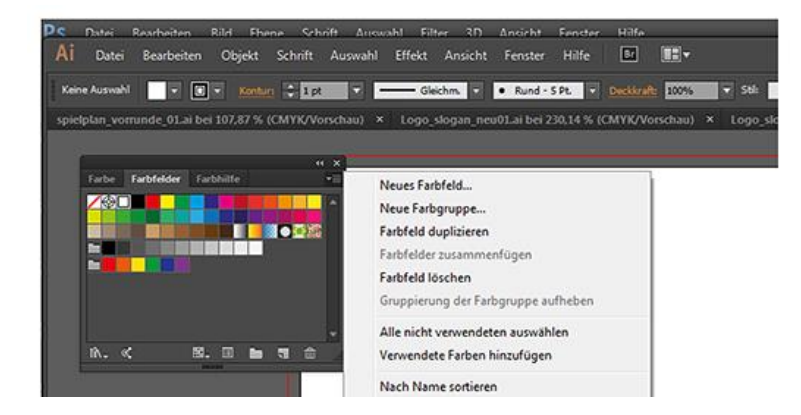

- Die Einstellungen des neuen Farbfeldes werden wie nachfolgend abgebildet vorgenommen:
- 1. Farbfeldname in *Cutkontur* benennen (hierbei auf die richtige Schreibweise achten).
- 2. Farbart auf "Volltonfarbe" stellen.
- 3. Magenta auf "100%" stellen.

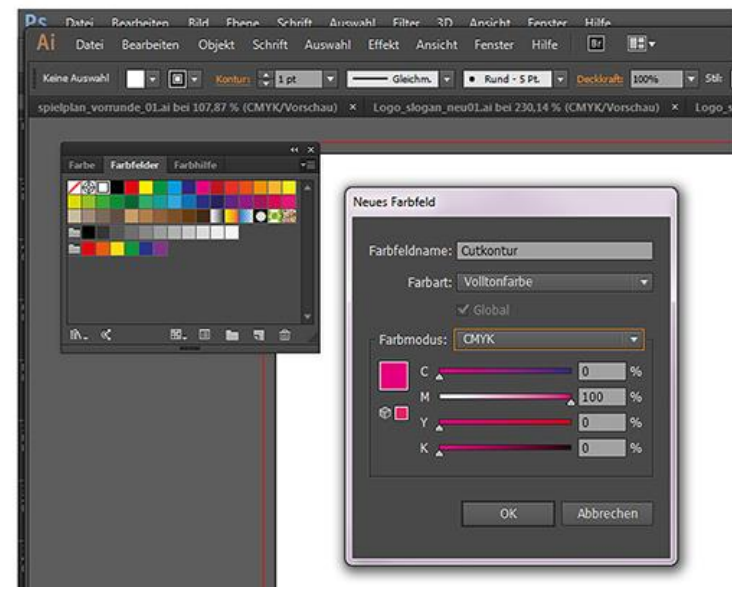

#### **Anlegen der Cutkontur in CorelDRAW**

In CorelDRAW wählen Sie im Menü "Extras" den so genannten "Paletten-Editor". Suchen Sie in der Menüauswahl "Angepasste Schmuckfarben" aus und klicken Sie auf "Add Color/Farbe hinzufügen".

Im Fenster "Select Color/Farbe auswählen" klicken Sie auf den Tab "Models/Modelle" und geben Ihre Farbwerte ein. Wählen Sie eine beliebige Farbe aus und fügen Sie sie der Palette hinzu.

Nun müssen Sie die Schmuckfarbe umbenennen. Dazu wählen Sie wieder im "Palette Editor" die gewählte Farbe aus. Nennen Sie Ihre Sonderfarbe "Cutkontur" und vergessen Sie nicht, die von der Druckerei vorgegebene Schreibweise zu beachten. Bei WIRmachenDRUCK beispielsweise lautet die Bezeichnung "Cutkontur". Klicken Sie auf das Feld "OK".

Wenn Sie nun über Fenster und Farbpalette und Farbpalettenübersicht in den Paletten des Anwenders die Palette "Angepasste Schmuckfarben" und die Standard-CMYK-Palette aktivieren, können Sie die Sonderfarbe "Cutkontur" ganz bequem in Ihre Standard-CMYK-Palette ziehen.

## **Anlegen der Cutkontur in InDesign**

Im InDesign ist die Vorgehensweise die gleiche wie bei Adobe Illustrator. Auch hier gehen wir auf das Fenster "Farbfelder". Wieder wird ein neues Farbfeld angelegt.

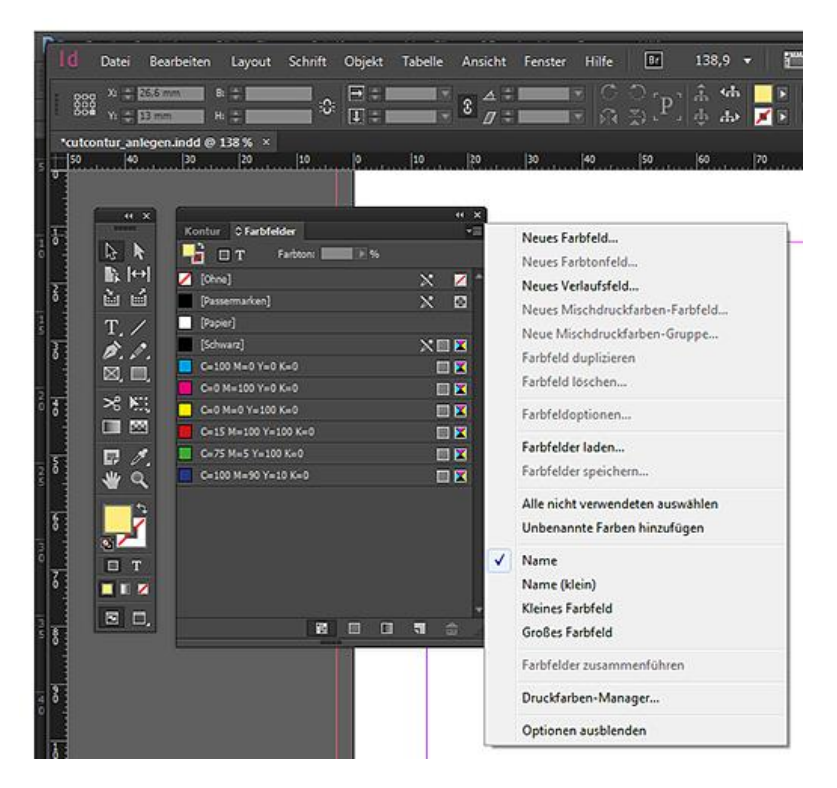

Die Einstellungen des neuen Farbfeldes werden wie nachfolgend abgebildet vorgenommen:

- 1. Farbfeldname in Cutkontur umbenennen (hierbei auf die vorgegebene Schreibweise achten).
- 2. Farbart auf "Volltonfarbe" stellen.
- 3. Magenta auf "100%" stellen.

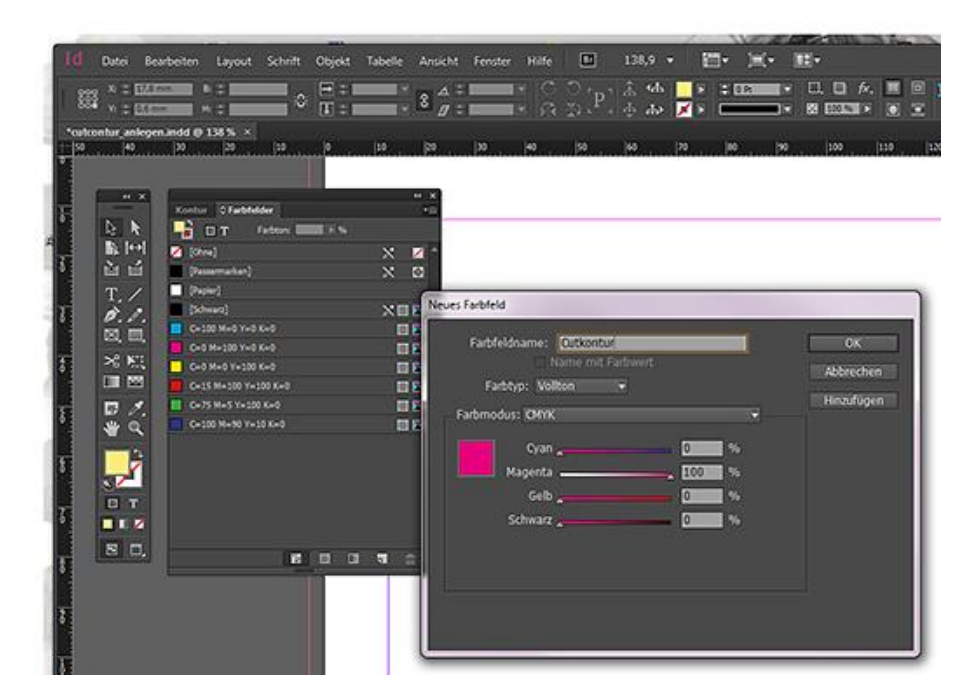

## **Anlegen der Cutkontur in Freehand**

In Freehand rufen Sie den Farbmischer auf, und zwar über "Fenster", dann "Bedienfelder", dann auf "Farbmischer" klicken.

Wählen Sie für die Schneidekontur eine beliebige Farbe aus, indem Sie den CMYK-Regler verschieben, z.B. 100 % Cyan.

Nun müssen Sie die Farbe umbenennen. Geben Sie bei "Zu den Farbfeldern hinzufügen" für die ausgewählte Farbe "Cutkontur" ein. Achtung: Bitte auf die richtige Schreibweise achten. Bei WIRmachenDRUCK.de beispielsweise ist die Cutkontur als "Cutkontur" zu bezeichnen. In dem Tab "Farbfelder" sehen Sie nun die Sonderfarbe Cutkontur.